**TOSHIBA Leading Innovation >>>** 

## REGZA レグザブルーレイ

# **DBR-Z250**

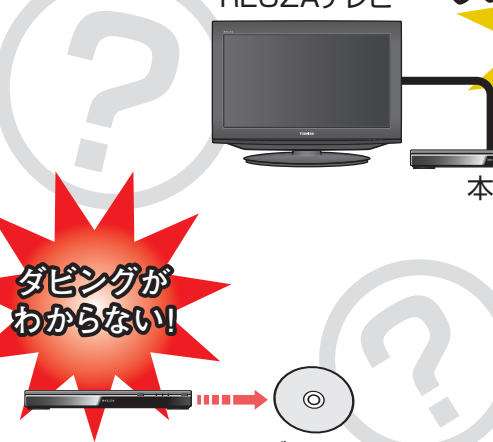

REGZAテレビ

ディスク

 $\odot$ 

**わからない!**

**テレビ(レグザ)との 設定が わからない!**

本機

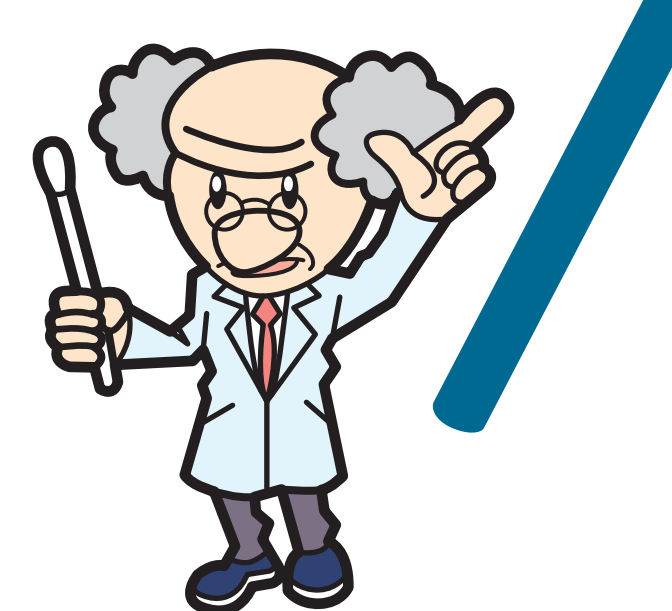

● 必ず最初に準備編の**「安全上のご注意」** - (<mark>6*3* ~ <mark>9.</mark>3)をお読みください。</mark> ●本書は、同梱されている取扱説明書から、 よくある質問などを抜粋しています。本書 の前に、準備編と操作編をお読みください。

## **外部機器との接続や設定**

レグザリンクダビングをできるようにする ............**2** スカパー!HD 対応チューナーから 記録できるようにする .................................... **4**

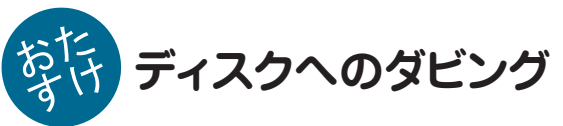

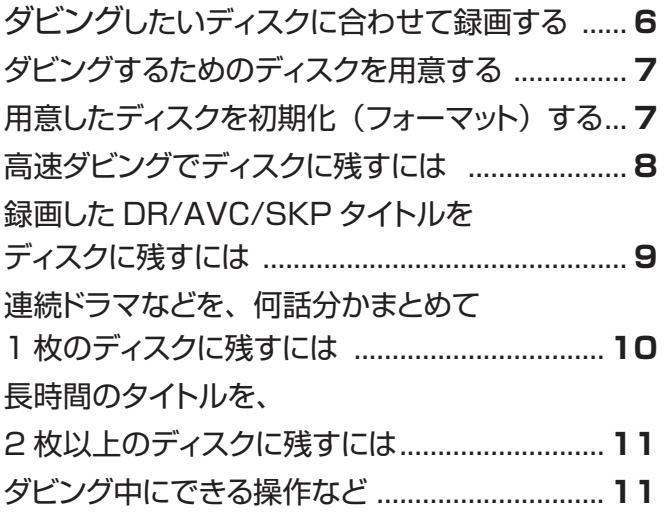

## **困ったときは?**

録画中の番組を、途中で止めるには............ **裏表紙** 本機が動かなくなったときは(強制終了)... **裏表紙** 東芝テレビ(レグザ)の接続や操作については、テレビの取扱説明書をご覧ください。

#### **レグザリンクダビング対応の東芝テレビ(レグザ)**

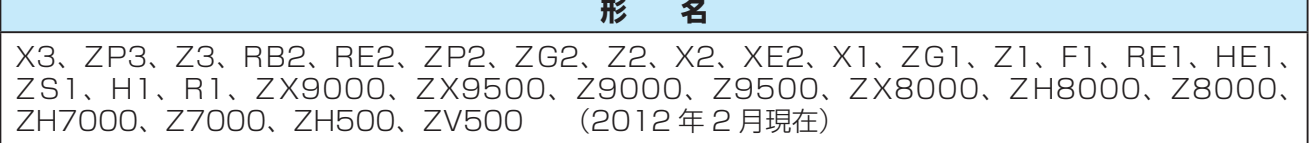

※ 最新情報は、http://www.toshiba.co.jp/regza/link/ をご覧ください。

### **テレビと本機を、LANケーブルで直接つなぐ**

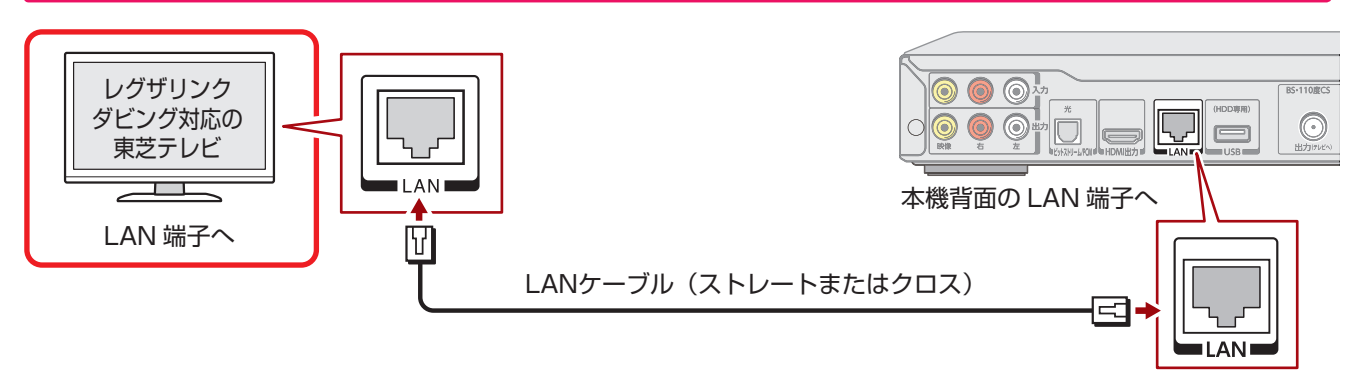

• ネットワーク環境につなぐときや、イーサネット対応 HDMI ケーブルでつなぐとき(対応機種のみ)は、操 作編 <mark>78 ~ 80 =</mark> をご覧ください。

### **テレビと本機を設定する**

本機の設定を「DHCP (自動取得)」(操作編 797)にすると、テレビ側の設定はお買い上げいただいたときの ままで、レグザリンクダビングすることができます。「DHCP(自動取得)」に設定してダビングできないときは、 それぞれ、以下の設定をお試しください。

#### **テレビの設定をする**

テレビの取扱説明書を参照して、以下の設定をしてくださ い。

- **❶**「通信設定」(または「通信接続設定」、「LAN端子設 定」)画面にする
- **❷** 以下を設定して保存する

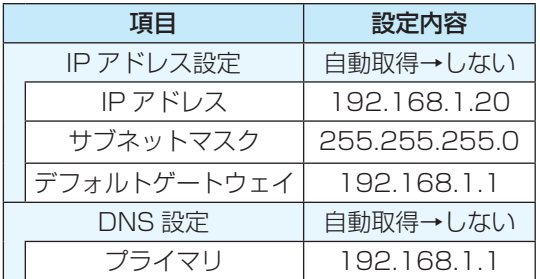

**❸** 「テレビdeナビ設定」が必要な場合は、設定をする

#### **本機の設定をする**

- **❶ 《会》を押し、【設定メニュー】を選び、 ® を押す**
- **❷**【ネット機能設定】>【イーサネット利用設定】を選 び、炮を押す
- **8** [利用する]を選び、 ※ を押す
- **❹**「ネットdeナビ/ダビング/レグザリンク連携機器」 画面で、以下のように設定する

| 項目               | 設定内容             |
|------------------|------------------|
| 本体ユーザー名          | 任意のもの(例:REGZA)   |
| 本体パスワード          | 任意のもの (例: REGZA) |
| レグザリンク<br>連携機器設定 | 使う<br>(フィルタ制限なし) |

**❺**「アドレス/プロキシ」画面で、以下のように設定する

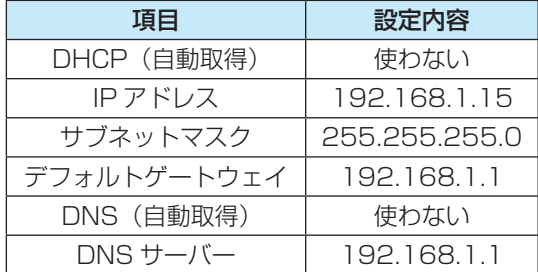

**6** 【登録】を選び、(婦)を押す

## **内蔵HDDにダビングする**

ダビングには R2 (操作編 **63)** を使用します。

#### ≫準備

- 本機の電源を入れる
- 前後に R2 を使った録画予約がないことを確認する
- 「W 録自動振り替え設定」で [切] を選ぶ (操作編 <mark>124 ⊋</mark>)

#### 接続しているテレビで、本機へのダビ ング開始の操作をする

• 画面には、ダビングしている映像は表示されませ  $h_{10}$ 

### **ディスクに直接ダビングする**

ダビング先にディスクを選んだときは、テレビからの映像 は、まず内蔵 HDD に録画され、そのあとでディスクにダ ビングされます。

※ ディスクに直接ダビングできるのは、以下の対応するテ レビのみです。

#### 対応機種 形名

X3/ZP3/Z3/ZP2/ZG2/Z2/X2/XE2(2012 年 2 月現在)

#### ≫準備

- 「内蔵 HDD にダビングする」(上記)の準備をする
- BDAV フォーマットで初期化(<mark>ファ</mark>)したディスクを、セッ トする

## 1 接続したテレビから、ダビング先に本 機の「BD/DVD」ドライブを選び、ダビ ング開始の操作をする

• 画面には、ダビングしている映像は表示されませ  $h_{\rm o}$ 

#### **テレビからの「ぴったりダビング」について**

「ぴったりダビング」に対応する東芝テレビをお使いの場合 は、テレビからの映像を、ディスク一枚にぴったりおさま るように、画質を変更してダビングすることができます。

### **ダビングの状態を確認するには**

- W a を押して、「R2」に切り換える
- 2 **ExRum を二度押し、 RALACP を押して、ダビ** ングの状態を確認する

ダビング状態

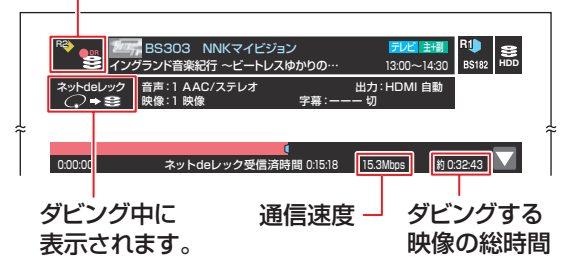

- ダビング状況を非表示にするには、再度、「耘/耀 と例が一を押します。
- ダビング先にディスクを選んだときは、内蔵 HDDへの録画が終わるとディスクへのダビング が始まり、タイトルごとに進行状況の%などが、 画面と本体表示窓に表示されます。
- ダビングを途中で止めるには、「R2」に切り換え ているときに ■■■ を押しください。表示される メッセージに従って、ダビングを終了させます。

### **ディスクへのダビングが途中で失敗した り、キャンセルしたりしたときは**

見るナビに、「BD へのレグザリンクダビング待ち」フォル ダが表示される場合があります。フォルダが表示されたと きは、操作編 68 3 の手順に従って、ダビング先にディス クを選び、残っているタイトルをダビングしてください。 必要ない場合は、削除してください。

タイトルがなくなると、フォルダは表示されなくなります。

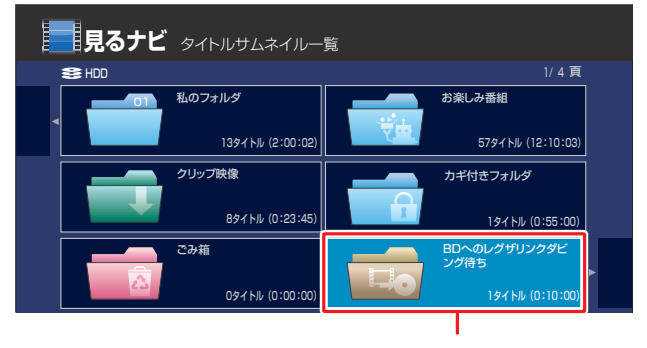

※ 途中でキャンセルしても、表示されな い場合があります。

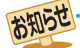

- ネットワークの環境により、録画する映像の総時間と、受信済み時間が合わないことがあります。また、時間の表示が速くなった り遅くなったりする場合があります。
	- ネットワークの環境により、通信速度が遅い場合には、録画が停止することがあります。
- ダビングしたタイトルは、タイトルの先頭や末尾、チャプターの境界部分などが数秒間欠ける場合があります。また、チャプター 境界がなくなったりずれたりする場合があります。
- ●「BDへのレグザリンクダビング待ち」フォルダにタイトルが残っているときは、新たにテレビからディスクへのダビングを開始 できません。

スカパー! HD 対応チューナーの接続や操作については、チューナーの取扱説明書をご覧ください。

### **スカパー! HD対応チューナー**

**形 名** SP-HR200H(スカパー!ブランド)、SP-HR250H(スカパー!ブランド)、DST-HD1(ソニー製)、 TZ-WR320P(パナソニック製) (2012 年 2 月現在)

※ 最新情報は、http://www.toshiba.co.jp/regza/bd\_dvd/rdstyle/skyhd/ をご覧ください。

### **スカパー! HD対応チューナーと本機を、LANケーブルで直接つなぐ**

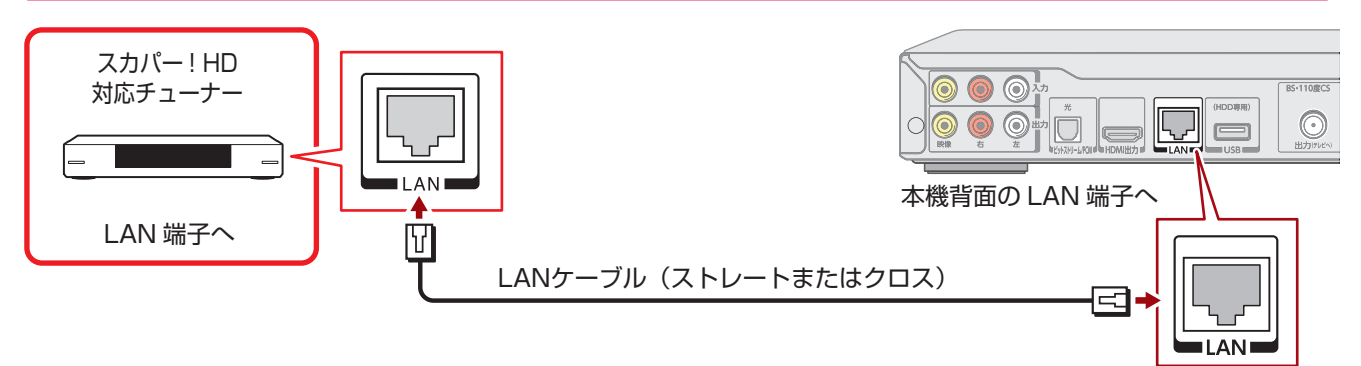

• ネットワーク環境につなぐときは、操作編 **83** をご覧ください。

### **スカパー! HD対応チューナーと本機を設定する**

まずは、本機の設定を「DHCP(自動取得)」(操作編 217) にしてお試しください。「DHCP(自動取得)」に 設定してダビングできないときは、以下の設定をお試しください。

#### **スカパー! HD対応チューナーの設定をする**

スカパー! HD チューナーの取扱説明書を参照して、IP アドレスを「192.168.1.20」などと設定してください。

#### **本機の設定をする**

- <mark>❶ <sup>《空</sup>》を押し、【設定メニュー】を選び、 ® を押す</mark>
- **❷**【ネット機能設定】>【イーサネット利用設定】を選 び、炮を押す
- **8** 【利用する】を選び、 ※ を押す
- **❹**「ネットdeナビ/ダビング/レグザリンク連携機器」 画面で、以下のように設定する

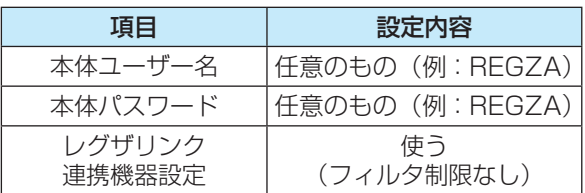

**❺**「アドレス/プロキシ」画面で、以下のように設定す る

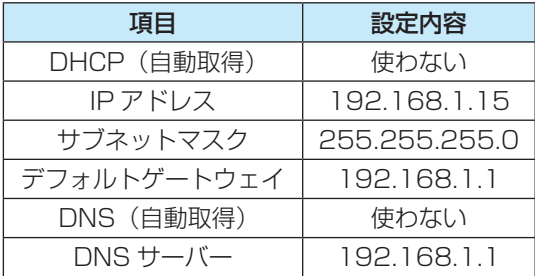

**6** 【登録】を選び、 炮を押す

### **記録を開始する**

記録には R2 (操作編 67)を使用します。

• チューナーで予約した番組が近接している場合は、後か ら始まる番組の開始2分前になると、前の番組の録画が 終了します。

#### ≫準備

- 本機の電源を入れる
- 前後に R2 を使った録画予約がないことを確認する
- 「W 録自動振り替え設定」で 【切】 を選ぶ (操作編 <mark>124 ⊋</mark>)

### チューナー側で、録画予約などの操作 をする

- 画面には、記録している映像は表示されません。
- 視聴年齢制限のある映像を記録すると、「カギ付 きフォルダ」内に保存されます。カギ付きフォル ダを「入(表示)」または「入(非表示)」に設定して おいてください。(操作編1077)

#### **記録状態を確認する**

- W a を押して、「R2」に切り換える
- 2 藤闥を二度押し、 阿弥木神して、記録 状況を確認する

記録状態

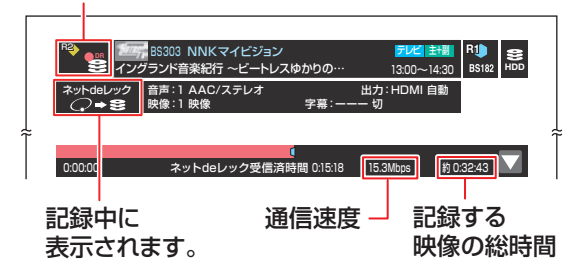

- •記録状況を非表示にするには、再度、 耘/ を 例が一を押します。
- ダビングを途中で止めるには、「R2」に切り換え ているときに を押しください。表示される メッセージに従って、ダビングを終了させます。
- 記録が終了すると、見るナビにタイトルが表示さ れます。

お知らせ

● ラジオ放送、データ放送は記録できません。

- ネットワークの環境により、記録する映像の総時間と、 受信済み時間が合わないことがあります。また、時間の 表示が速くなったり遅くなったりする場合がありま す。
- ネットワークの環境により、通信速度が遅い場合には、 記録が停止することがあります。
- スカパー! HD対応チューナーから記録したタイトル は、字幕とデータ放送の表示ができない場合や、本機以 外で再生できない場合があります。
- 記録したタイトルは、タイトルの先頭や末尾、番組の境 界部分などが数秒間欠けることがあります。
- ●記録が終了すると、本機の電源はオンのままとなりま す。ただし、スカパー! HD対応チューナーからの指示 によって、本機の電源が自動的に切れる場合もありま す。詳しくは接続した機器の取扱説明書をご覧くださ  $\left\{ \cdot \right\}$

# **ダビングしたいディスクに合わせて録画する**

録画した番組をディスクに残したいときは、録画予約するときに、ディスクに合わせて設定します。 ディスクに合わせて設定をしておくと、あとで高速でダビングすることができます。

## **あとでDVDにダビングしたいときは**

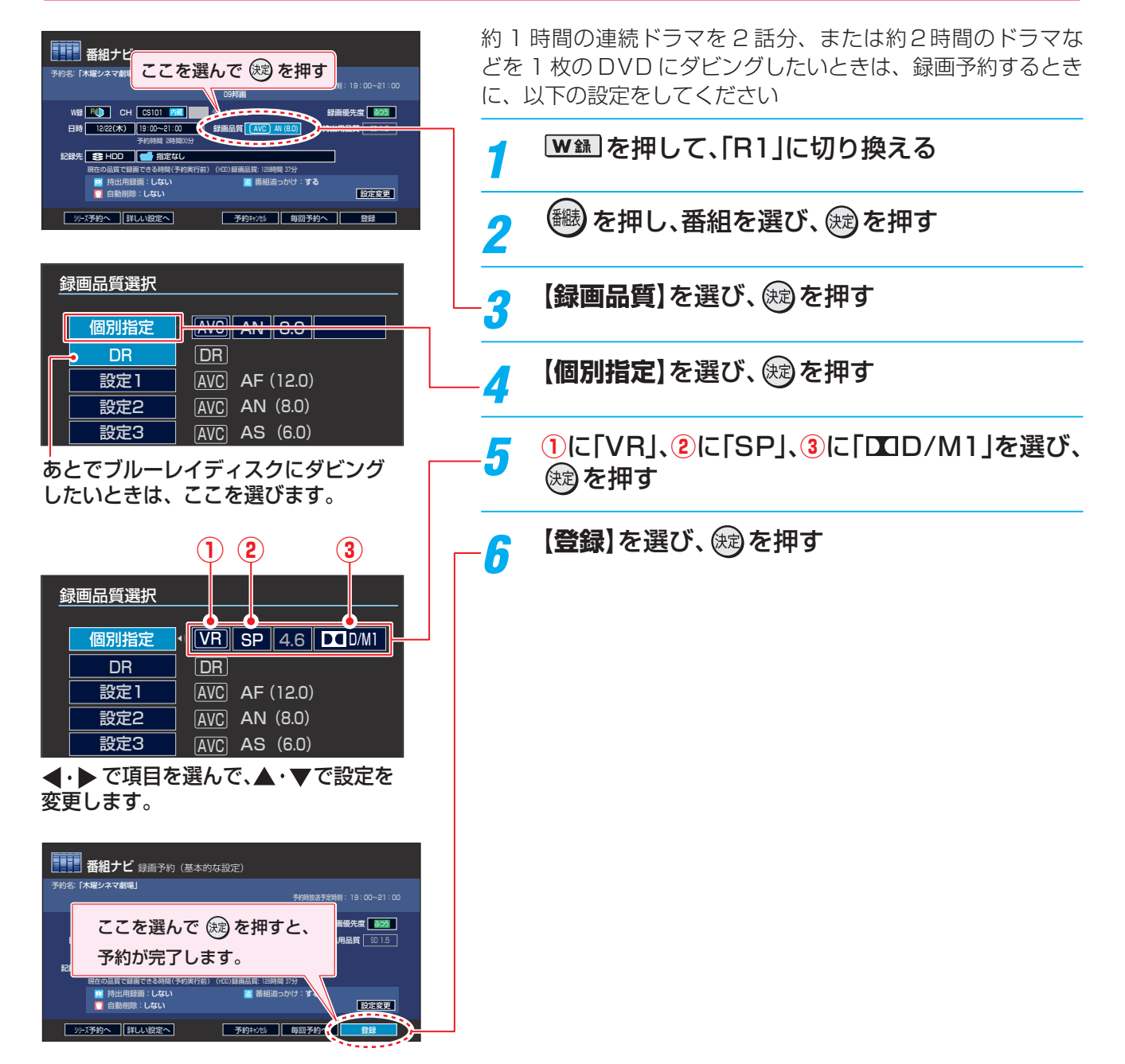

#### **約2時間30分の番組を、あとでダビングしたいときは?**

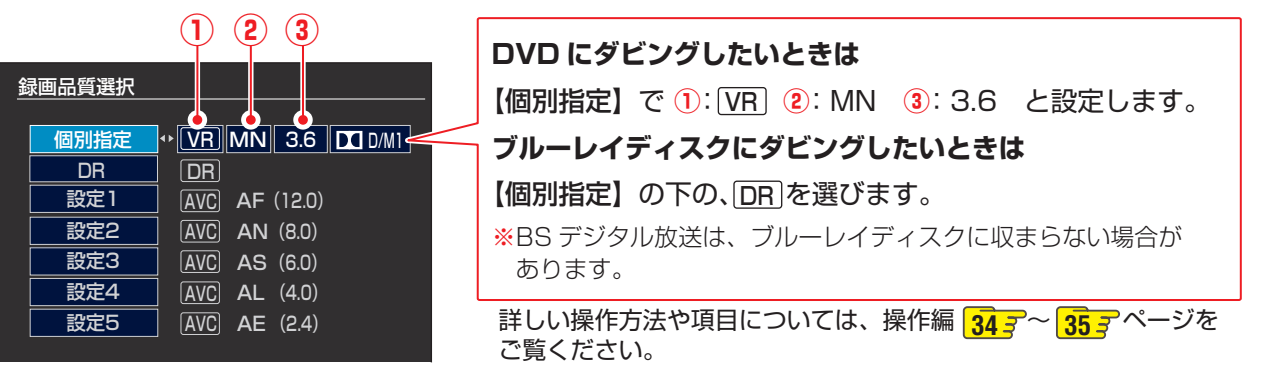

## **ダビングするためのディスクを用意する**

ディスクを購入するときは、パッケージに以下のような表記のあるディスクが必要です。

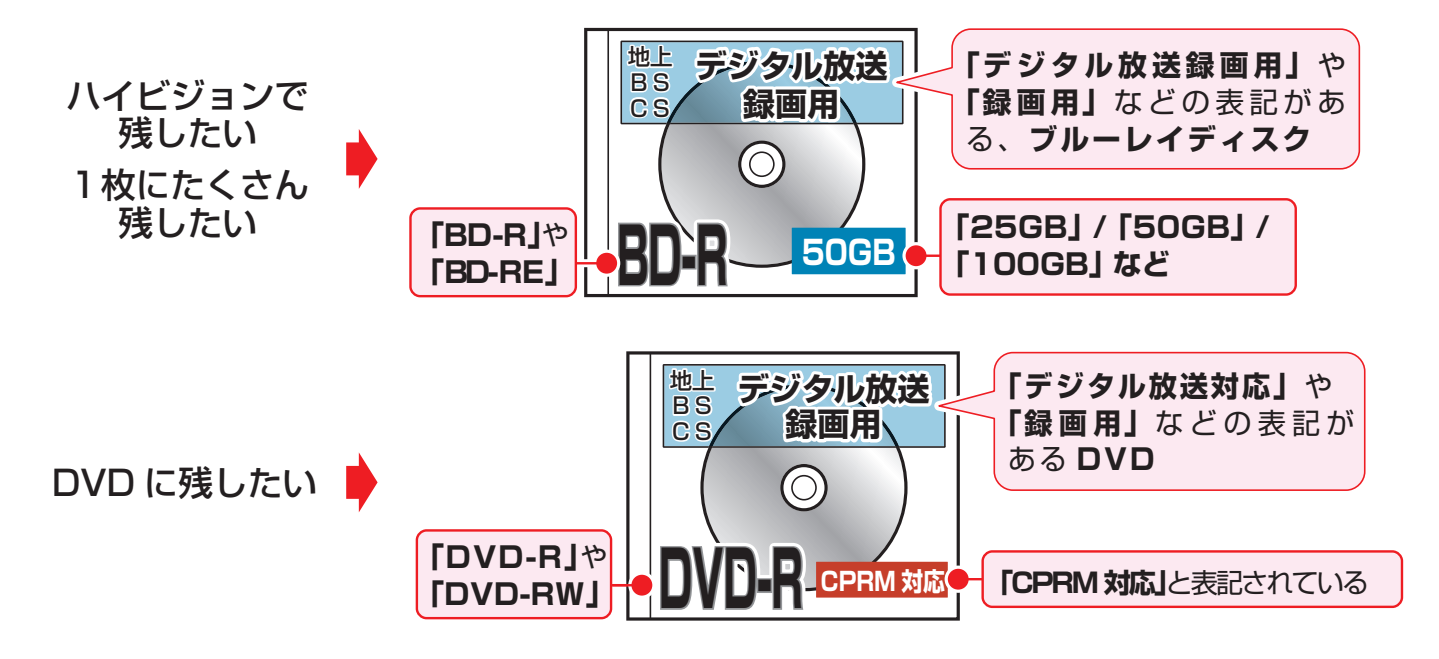

## **用意したディスクを初期化(フォーマット)する**

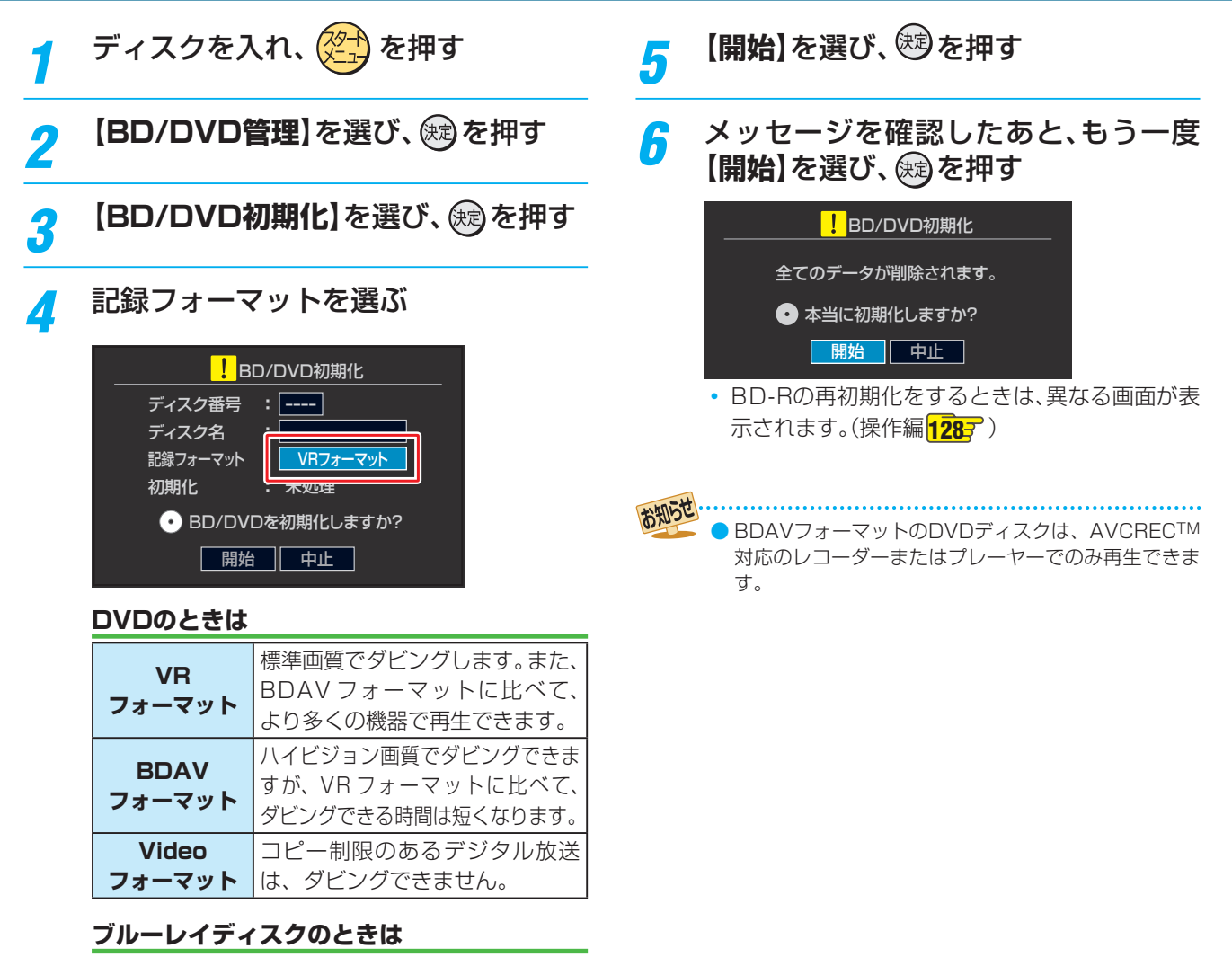

BDAVフォーマットしか選べません。

# **高速ダビングでディスクに残すには**

あらかじめディスクにおさまる容量で番組を録画しておくと、短時間でダビングすることができます。 **6** ※ ダビングするときのお知らせや、詳しい操作に関しては、操作編( 68 ァ 以降)をご覧ください。

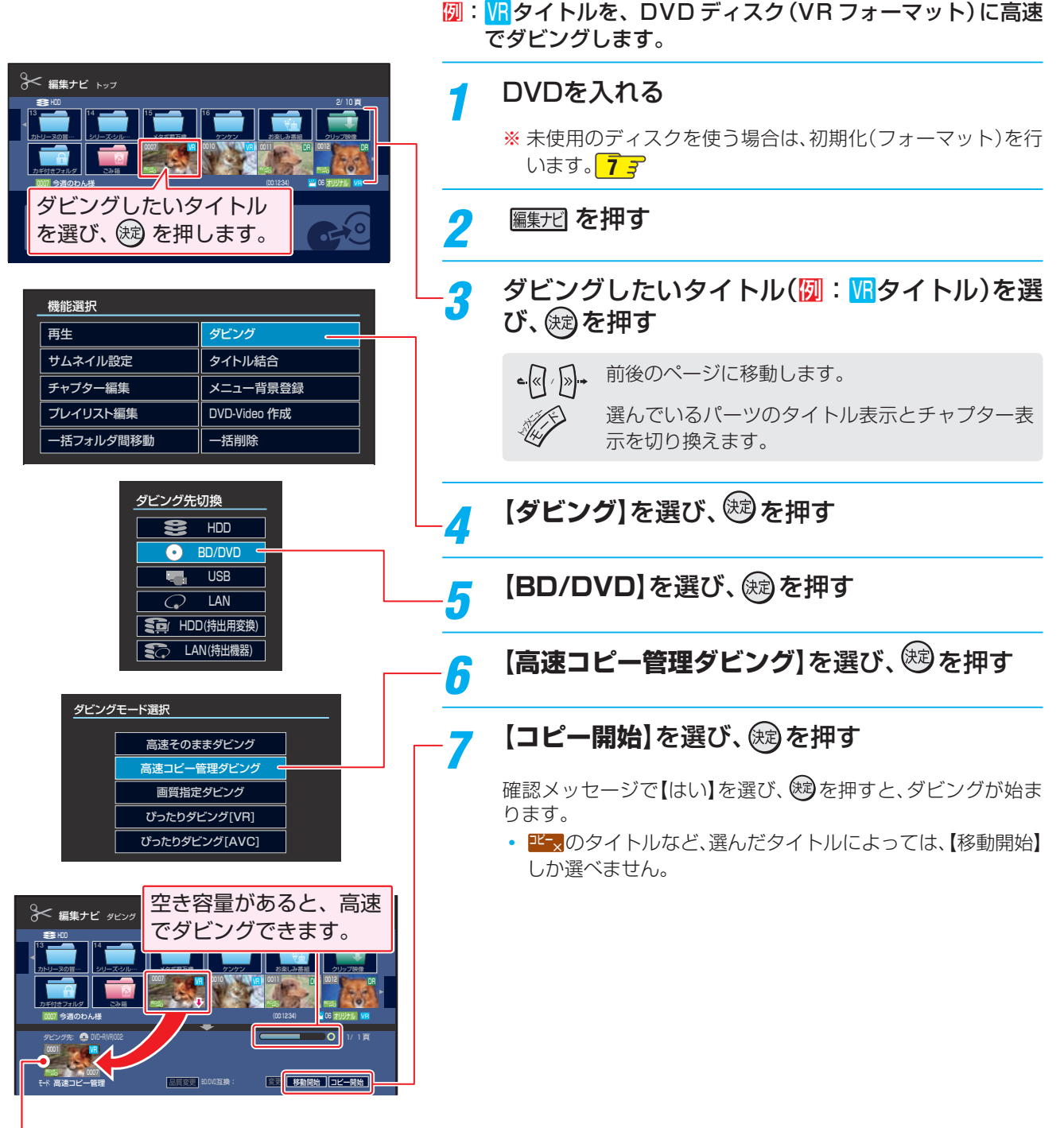

選んだタイトルが登録されます。

# **録画した DR/AVC/SKP タイトルをディスクに残すには**

DR、AVCまたはSKPタイトルを VR フォーマットの DVD にダビングする場合は、再生しながら画質を変換し てダビングするので、時間がかかります。DR、AVCまたはSKPタイトルを高速でダビングしたいときは、ブルー レイディスクまたは BDAV フォーマットの DVD を用意してください。 ※ ダビングするときのお知らせや、詳しい操作に関しては、操作編( 68 ) 以降)をご覧ください。

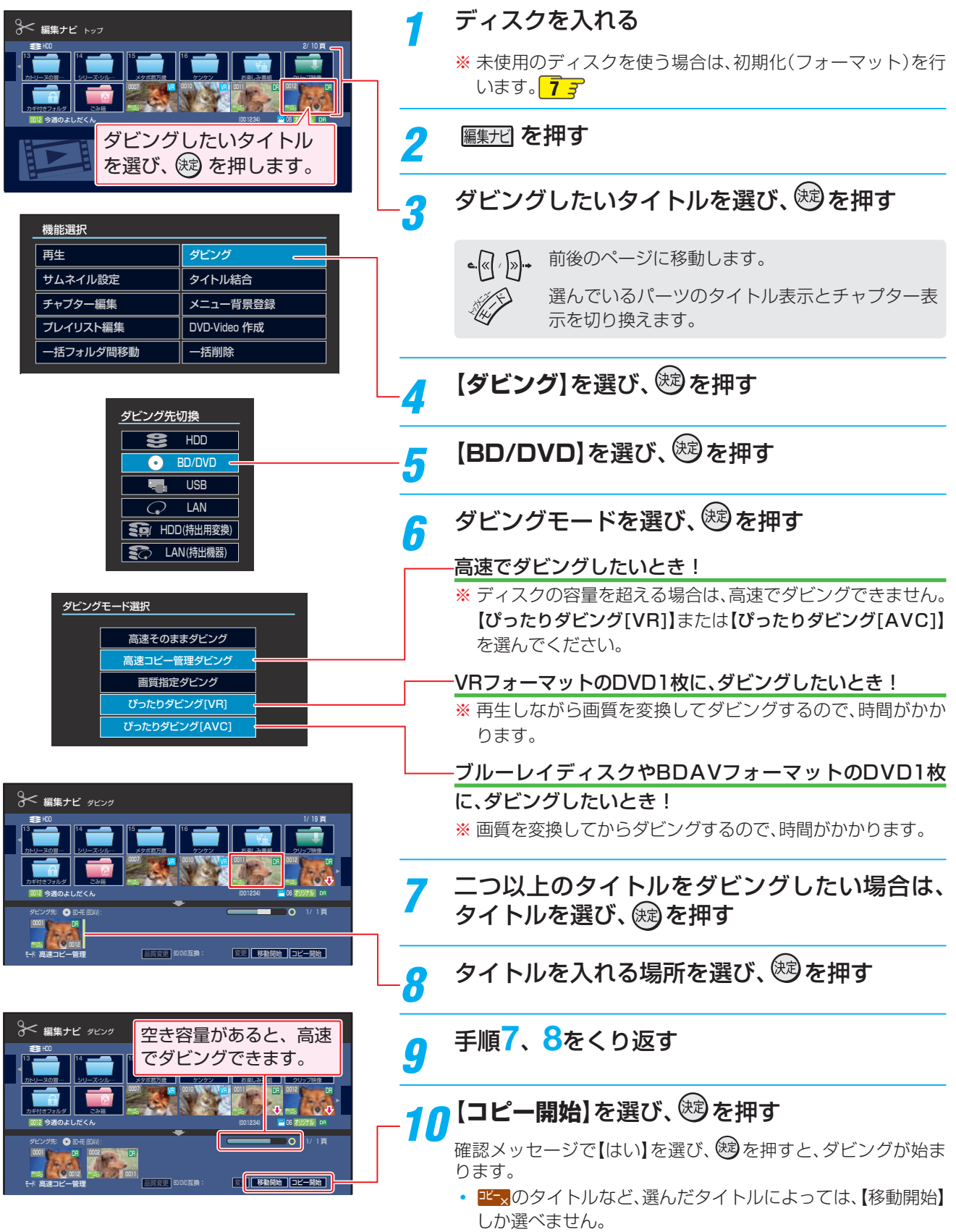

## **連続ドラマなどを、何話分かまとめて 1 枚のディスクに残すには**

あらかじめディスクにおさまる容量で番組を録画しておくと、短時間でダビングすることができます。 **6** ※ ダビングするときのお知らせや、詳しい操作に関しては、操作編( 68 ァ 以降)をご覧ください。

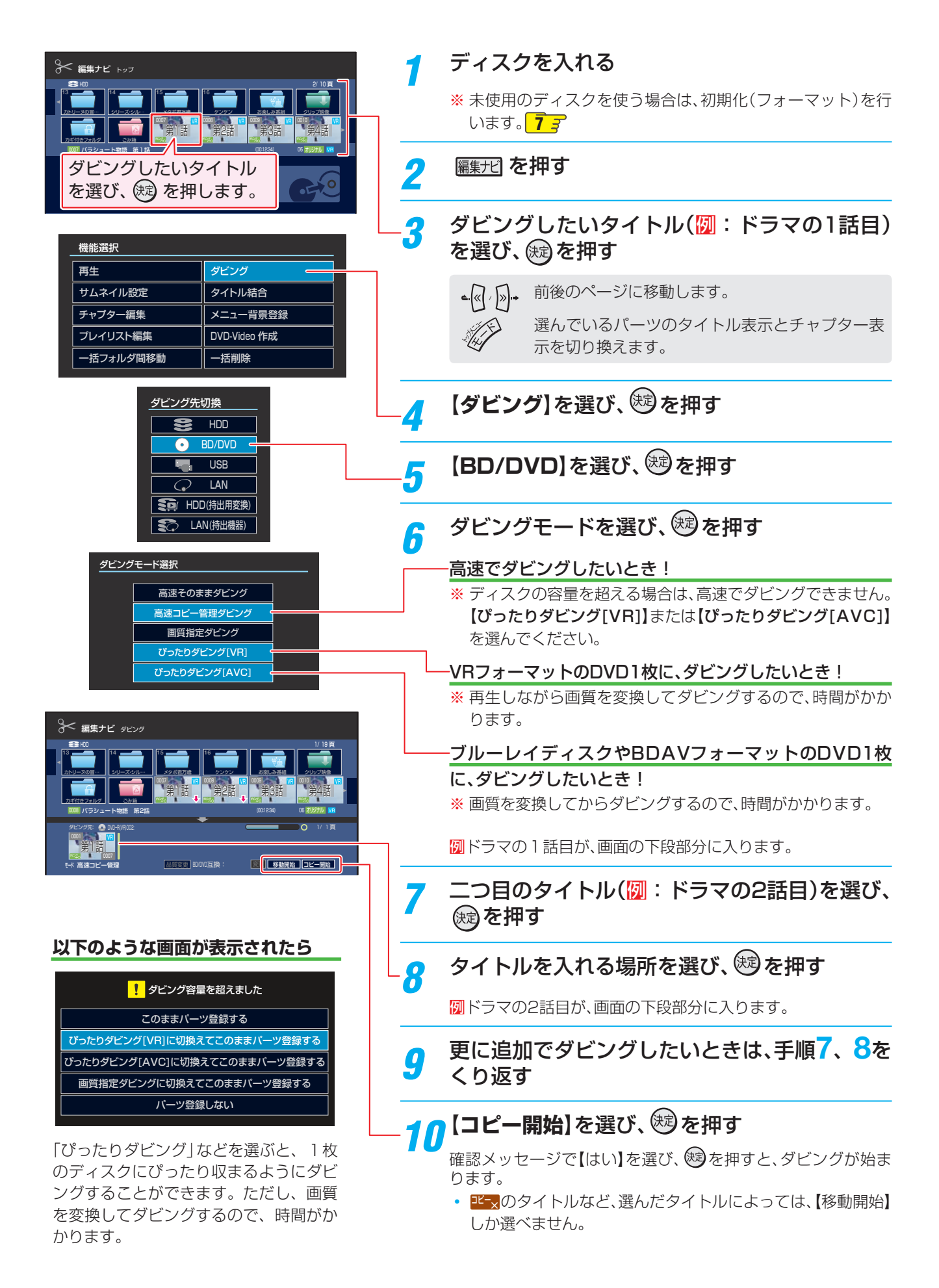

# **長時間のタイトルを、2 枚以上のディスクに残すには**

長時間の特別番組を録画したタイトルや、DR で録画したタイトルなどを、複数のディスクにできるだけ綺麗 に残したいときは、以下の方法をお試しください。

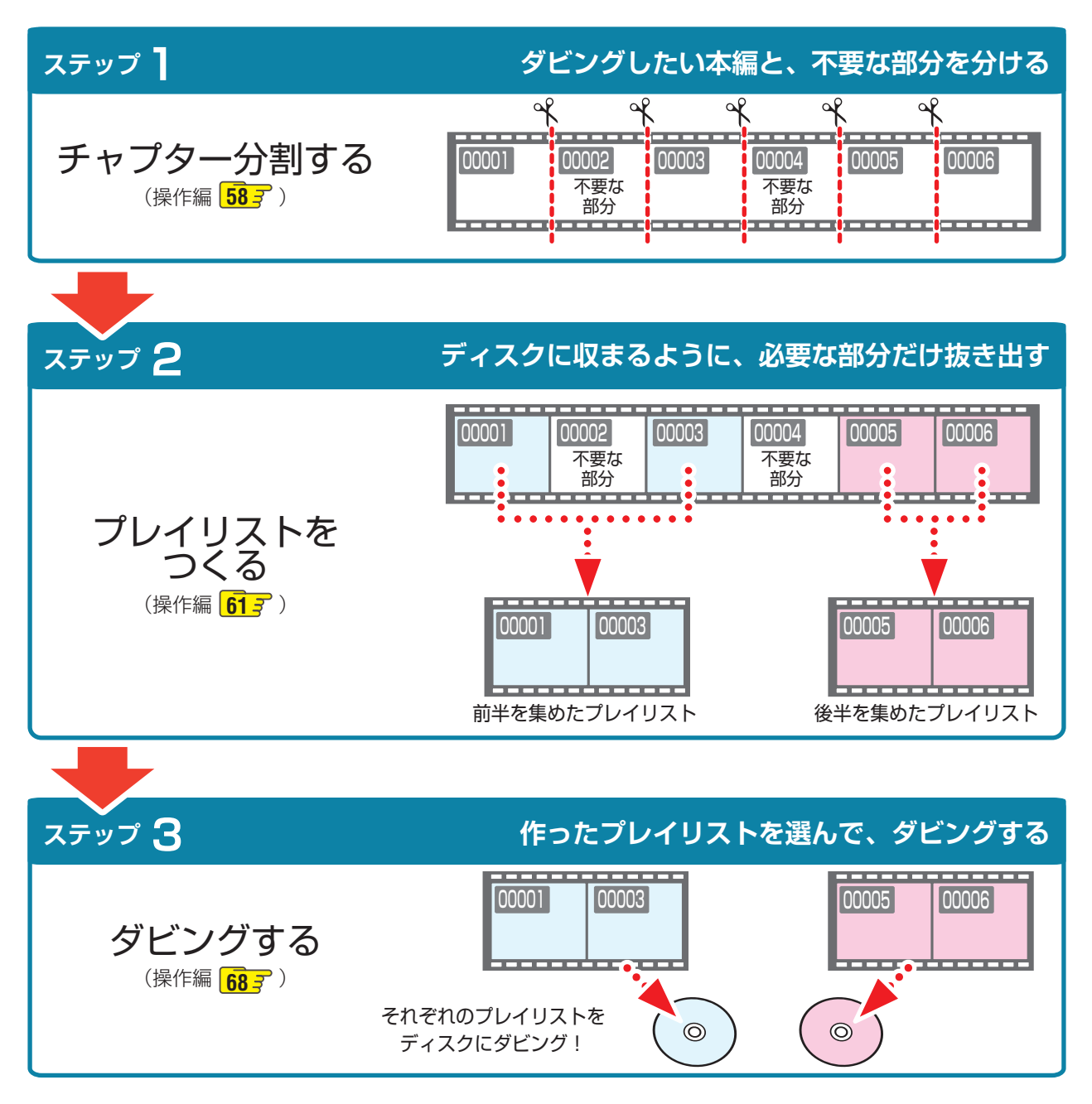

## **ダビング中にできる操作など**

本機では、録画やダビング、ディスクを再生しているときに、同時に色々な操作ができます。 詳しくは、それぞれのページをご覧ください。

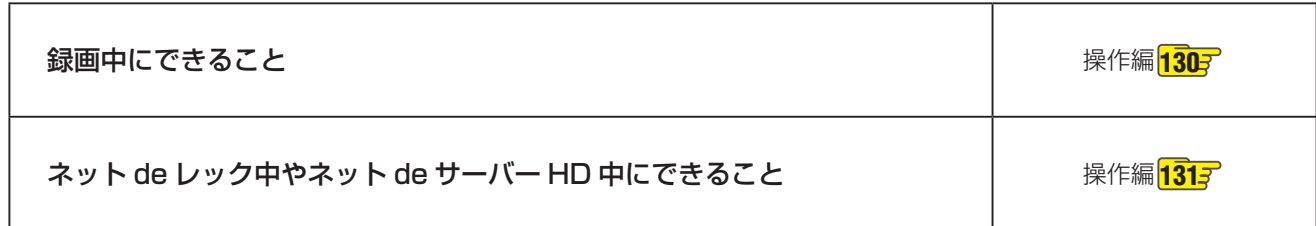

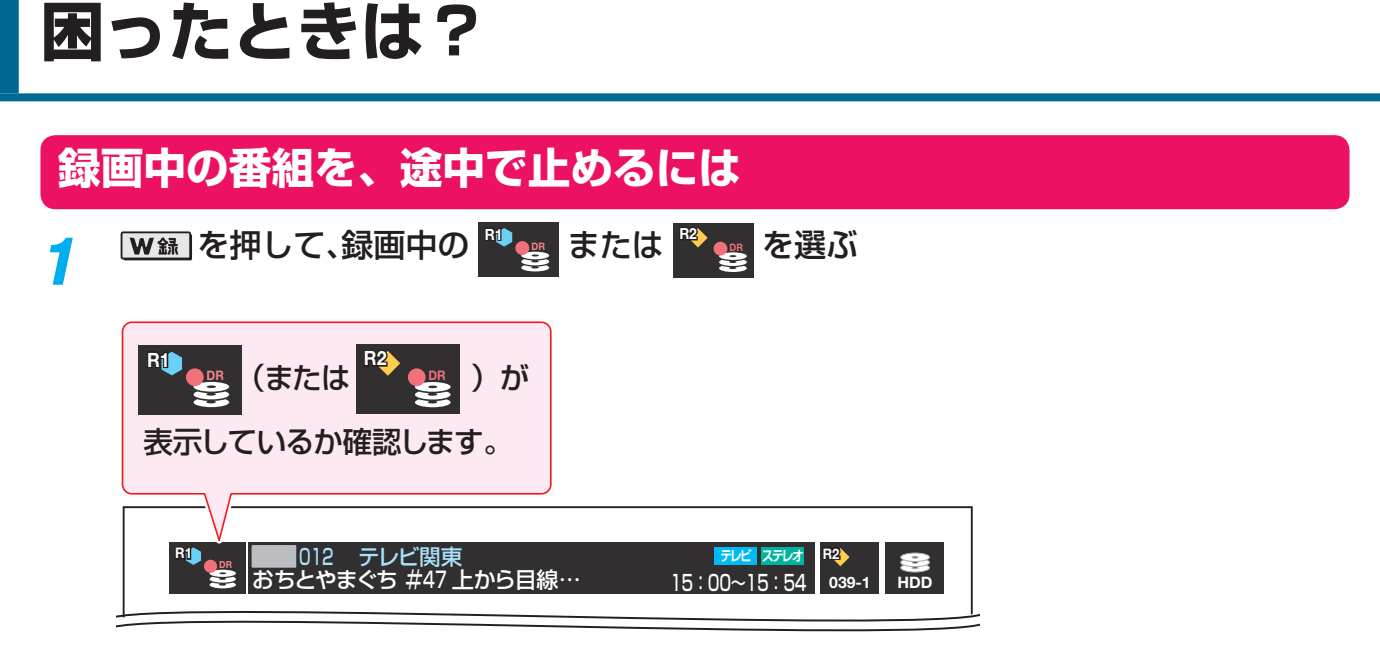

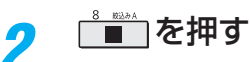

表示されるメッセージに従って、録画を終了させます。

## **本機が動かなくなったときは(強制終了)**

※ **電源が入ったままコンセントから電源プラグを抜いたりしないでください。機器の更なる異常・故障につながります。** リモコンのボタンにも本体のボタンにも反応しなくなったときは、電源プラグを抜く前に、以下の操作をお試しください。

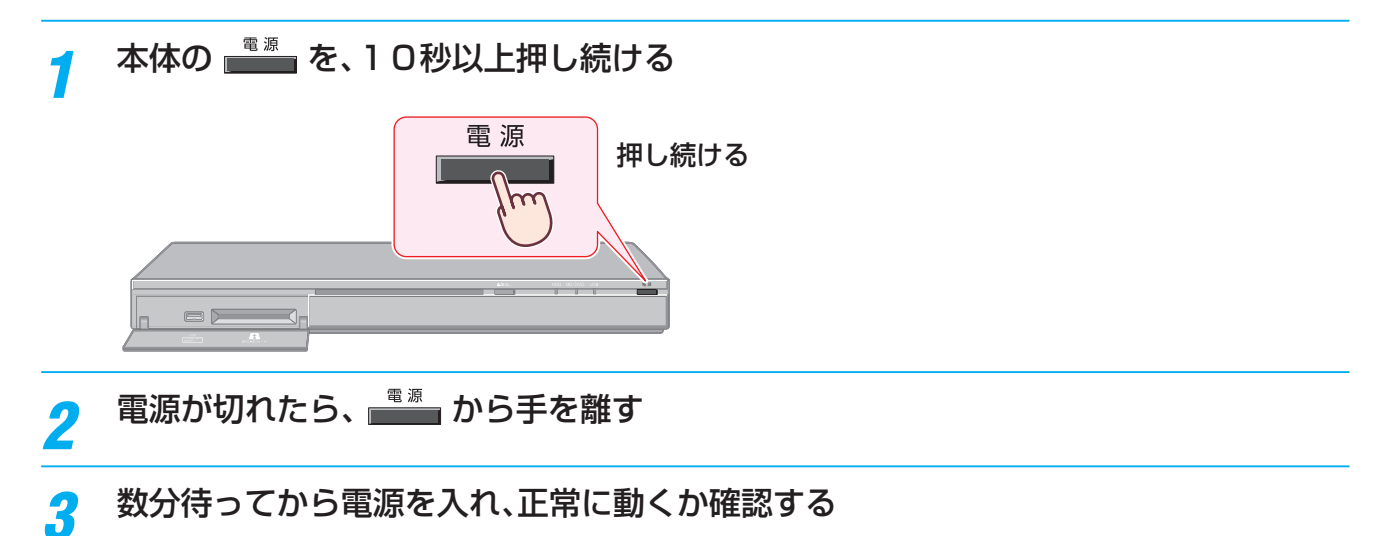

上記の操作をしても電源が切れない場合は、電源プラグをコンセントから抜き、 「東芝 DVD インフォメーションセンター」にお問い合わせください。(➡準備編または操作編の裏表紙)

**©2012 Toshiba Corporation** 無断複製および転載を禁ず

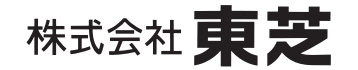

デジタルプロダクツ&サービス社 〒105-8001 東京都港区芝浦1-1-1

\*所在地は変更になることがありますのでご了承ください。